# **AMI Porting** guide

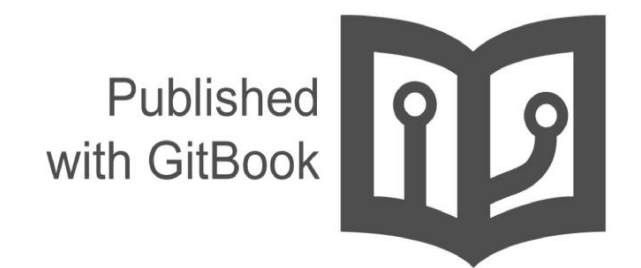

**Ken Lai** 

目 錄

- 1. Introduction
- 2. First Chapter
- 3. AMI-AST2500 Configuration
	- i. Packages
	- ii. [Feature](#page-2-0)s
	- iii. [Developm](#page-3-0)ent Kits
	- iv. [Basic](#page-4-0)
		- i. [AST2](#page-5-0)500
		- ii. [AST2](#page-6-0)500EVB
		- iii. [General](#page-7-0)
	- v. [IPMI](#page-8-0)
	- vi. KV[M](#page-9-0)
	- vii. MC[TP](#page-10-0)
- 4. P M C file in P [M](#page-12-0) C P
	- i. [Devic](#page-13-0)e Connection editor
	- ii. [AMI](#page-14-0) Configuration
	- iii. [Bridge](#page-15-0) Cfg
	- iv. [Chassis](#page-16-0) Cfg
	- v. Dual Image [Config](#page-17-0)
	- vi. FW [Firewall](#page-19-0) Config
	- vii. Lan [Chann](#page-20-0)el x Cfg
	- viii. LANx [Config](#page-21-0) Params
	- ix. IPMB [Chann](#page-22-0) Cfg
	- x. Login Audit [Config](#page-23-0)
	- xi. Misc [Configuration](#page-24-0)
	- xii. Sol Config [Params](#page-25-0)
	- xiii. [Trigger](#page-26-0) Event Config
	- xiv. [User](#page-27-0) Cfg
	- xv. [Watchdog](#page-28-0) Configuration
	- xvi. [FRU](#page-29-0) Cfg

# <span id="page-2-0"></span>**AMI RR10 Porting guide**

使用專案 FRB Purley (Artemis) 做為範例

## <span id="page-3-0"></span>開發流程

- AMI-AST2500 Configuration
- PMC file in PMCP

## <span id="page-4-0"></span>**AMI-AST2500 Configuration**

- Packages
- Features
- Basic
- Development Kits
- Device
- $\bullet$  IPMI
- KVM
- MCTP
- Media
- Platform
- Smash
- Software
- Test Tools
- WSMAN

## <span id="page-5-0"></span>**Packages**

### 勾選需要的**Package**

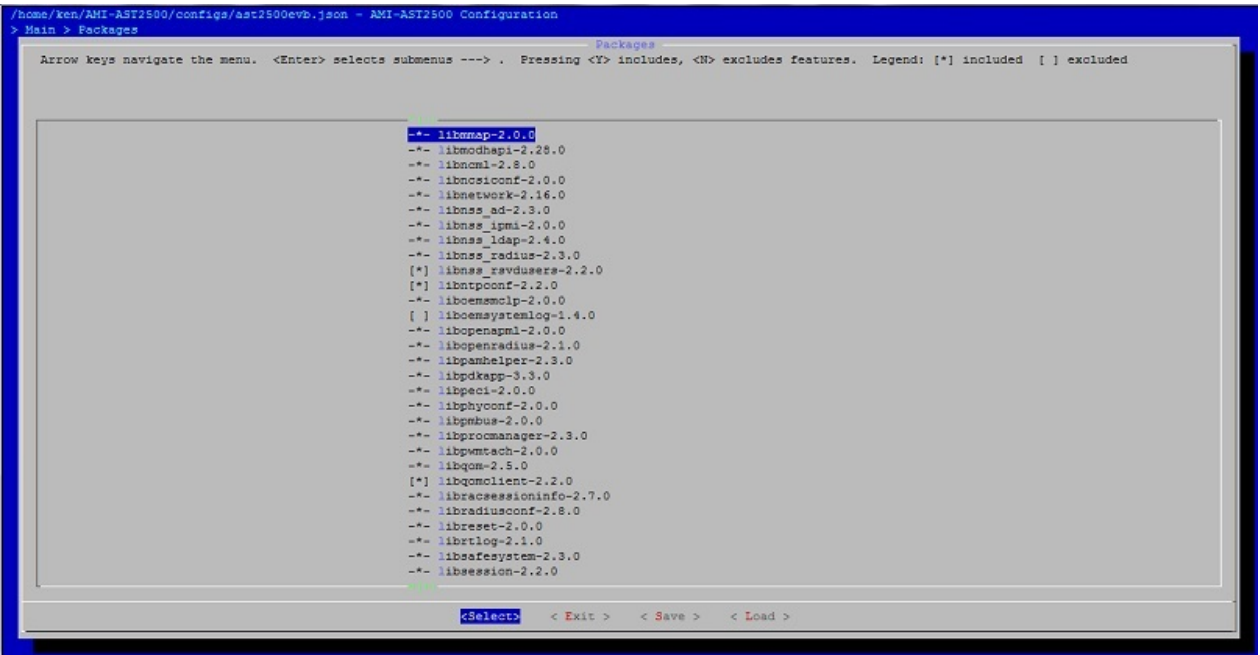

## <span id="page-6-0"></span>**Features**

FRB Purley (Artemis) 所需設定的features如下

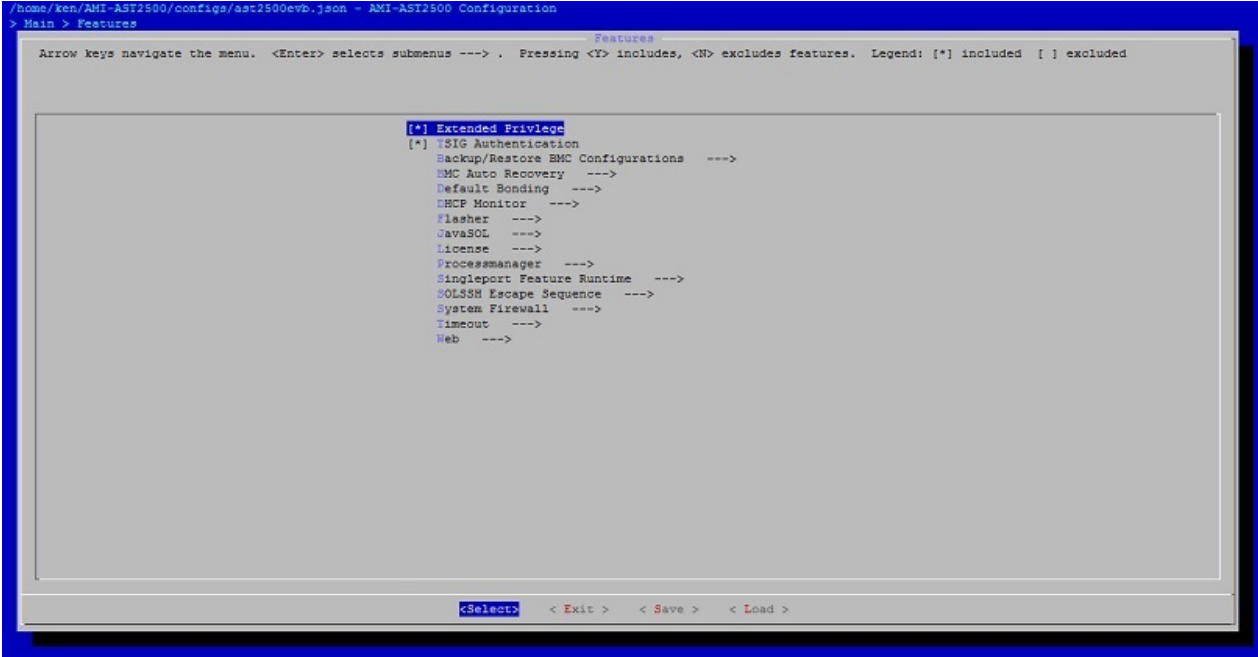

## <span id="page-7-0"></span>**Development Kits**

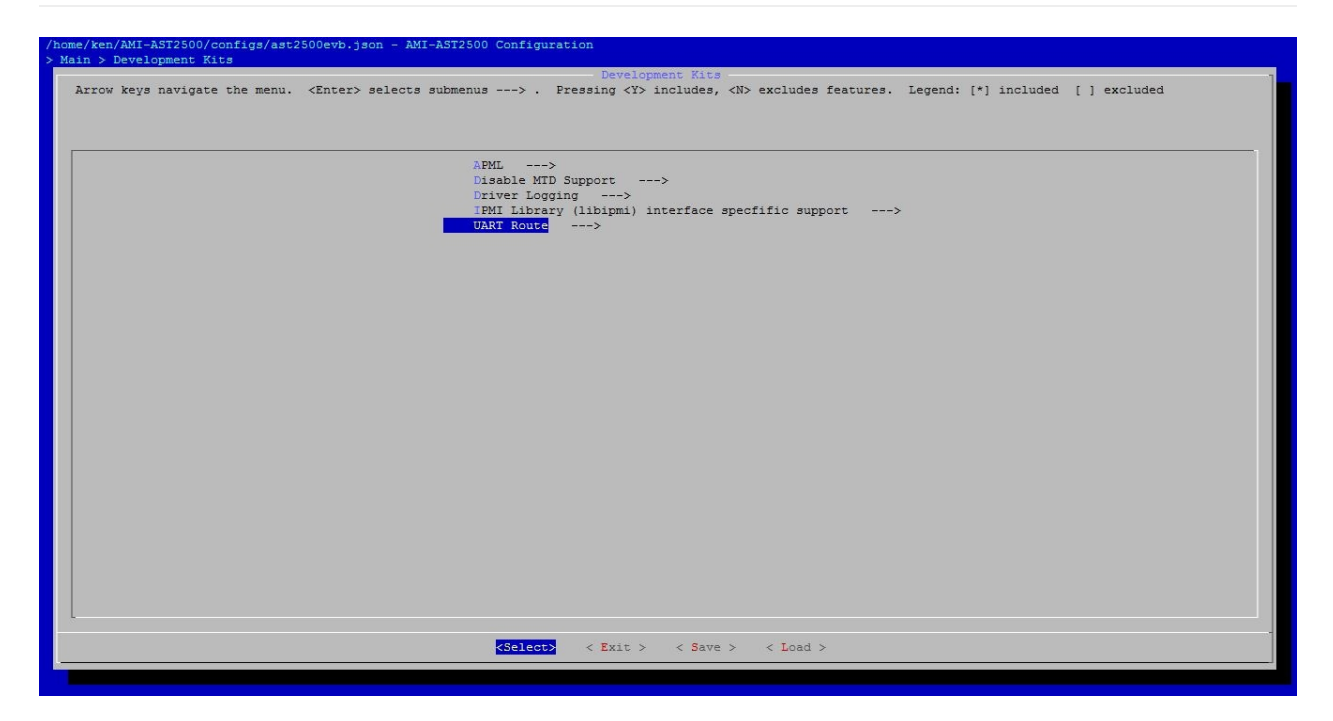

UART Route ---> (依所需UART需求做設定) [\*] Enable the default Routing option for UART routing UART to UART Routing for BMC ---> UART to UART Routing for SOL ---> UART to UART Routing for SYS ---> UART to UART COM(Input/Output) Port Routing for BMC ---> UART to UART COM(Input/Output) Port Routing for SOL ---> UART to UART COM(Input/Output) Port Routing for SYS --->

## <span id="page-8-0"></span>**Basic**

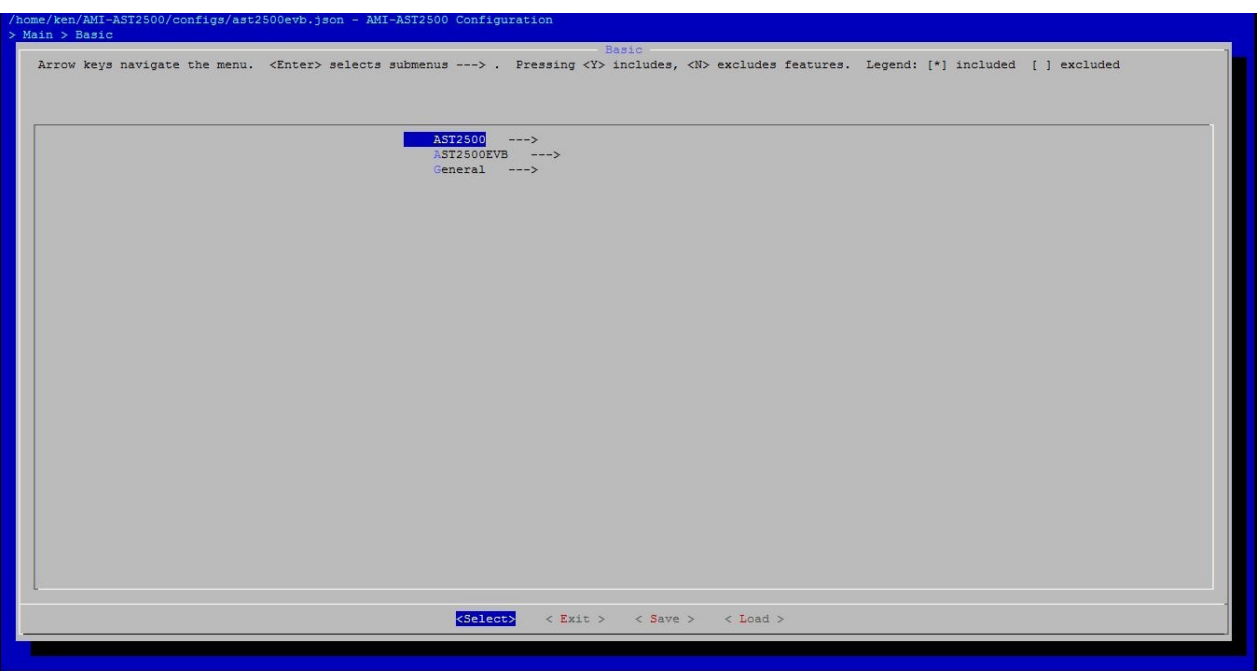

## <span id="page-9-0"></span>**AST2500**

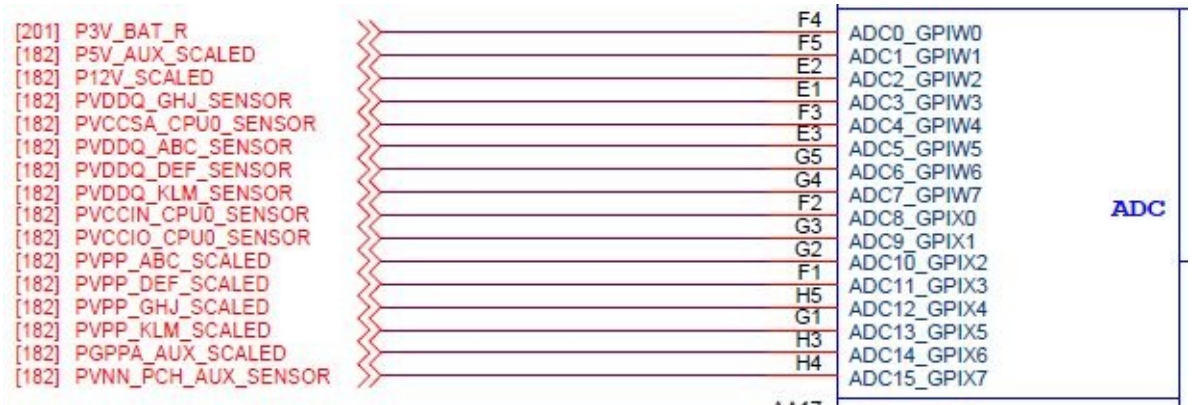

如圖所示,專案 FRB Purley (Artemis) 有16條ADC 所以*Number of Maximum ADC channels*為**(16)**.

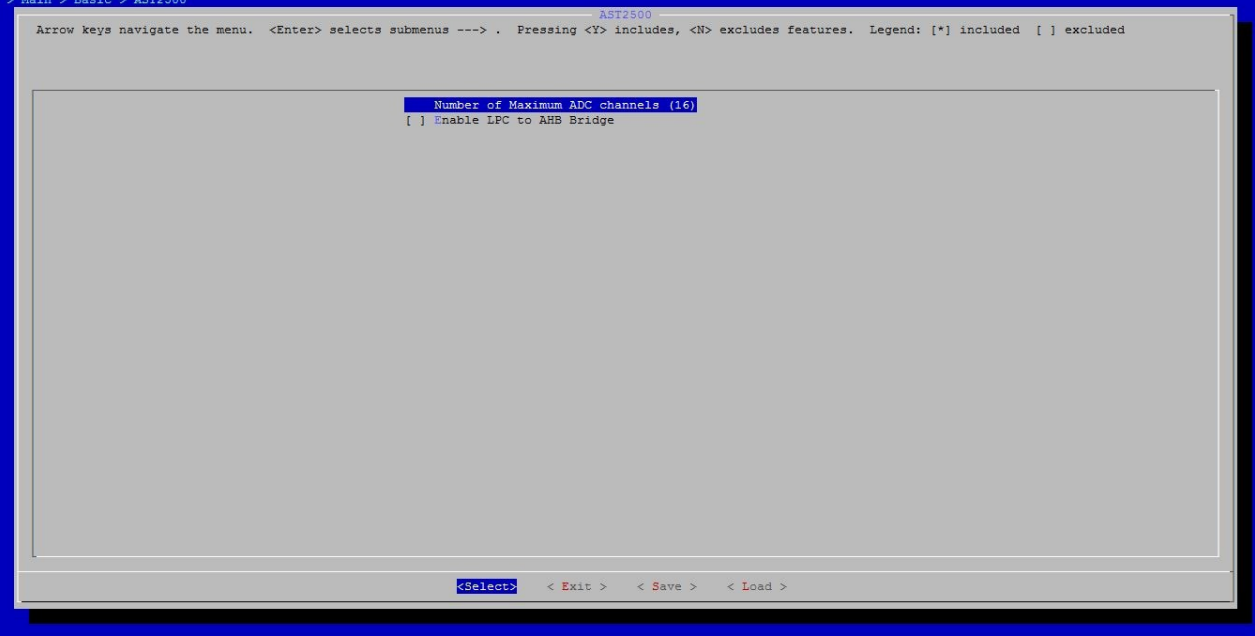

## <span id="page-10-0"></span>**AST2500EVB**

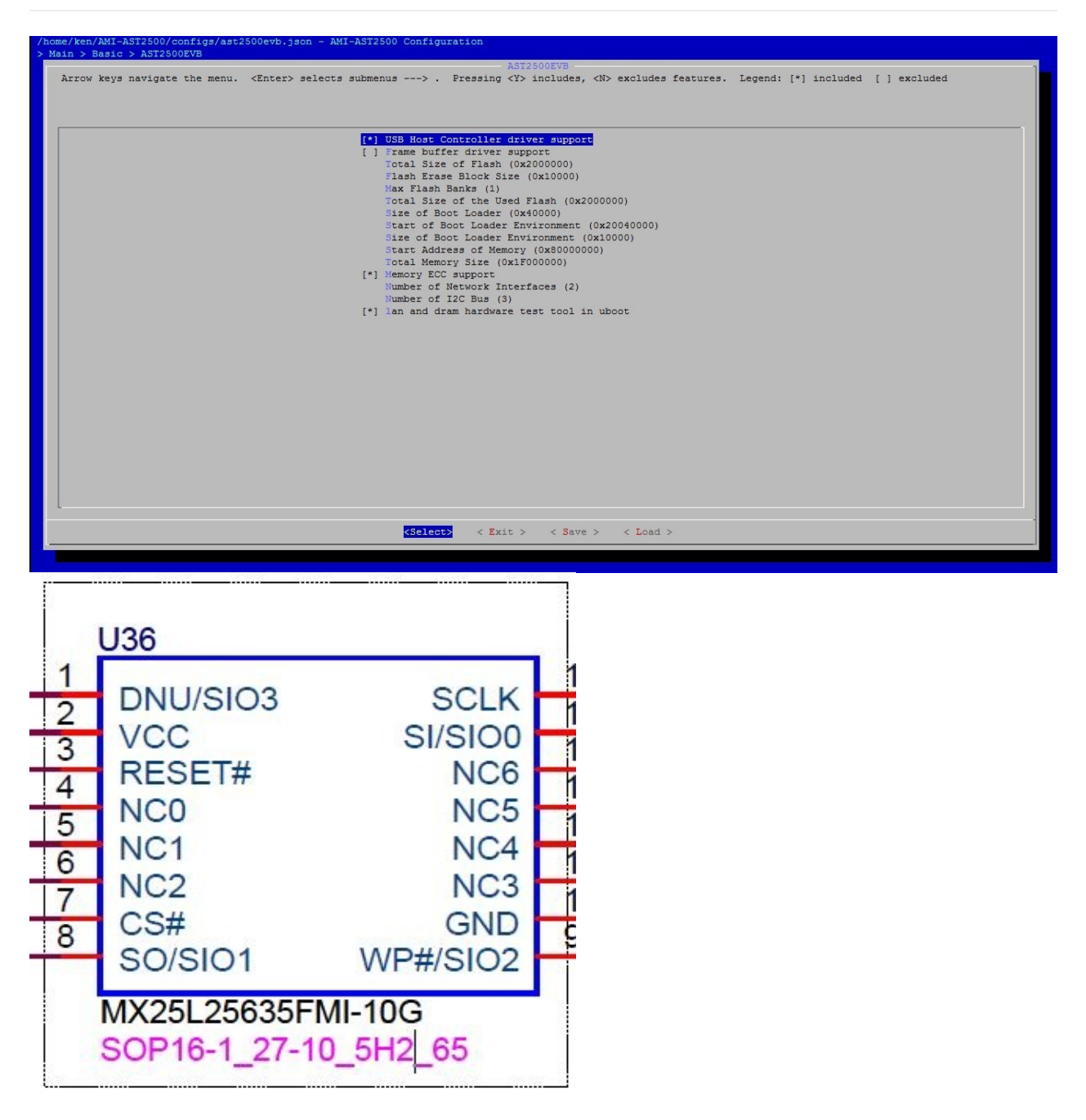

如電路圖所示,SPI Flash大小為32MB 所以*Total Size of Flash*為 (0x2000000)

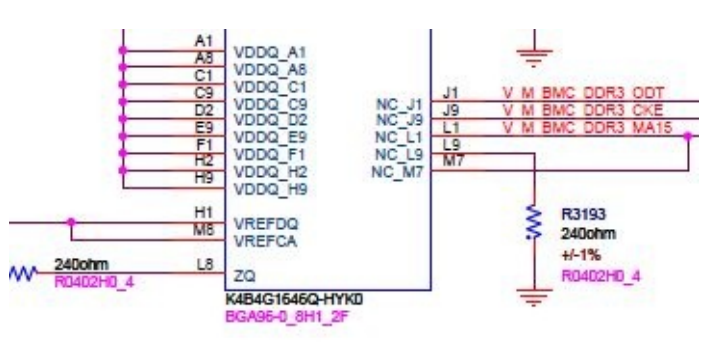

使用 所以*Total Memory Size*為 (0x1F000000)

*Memory ECC support* (開啟ECC suport)

*Number of Network Interfaces (2)* (網路界面數量)

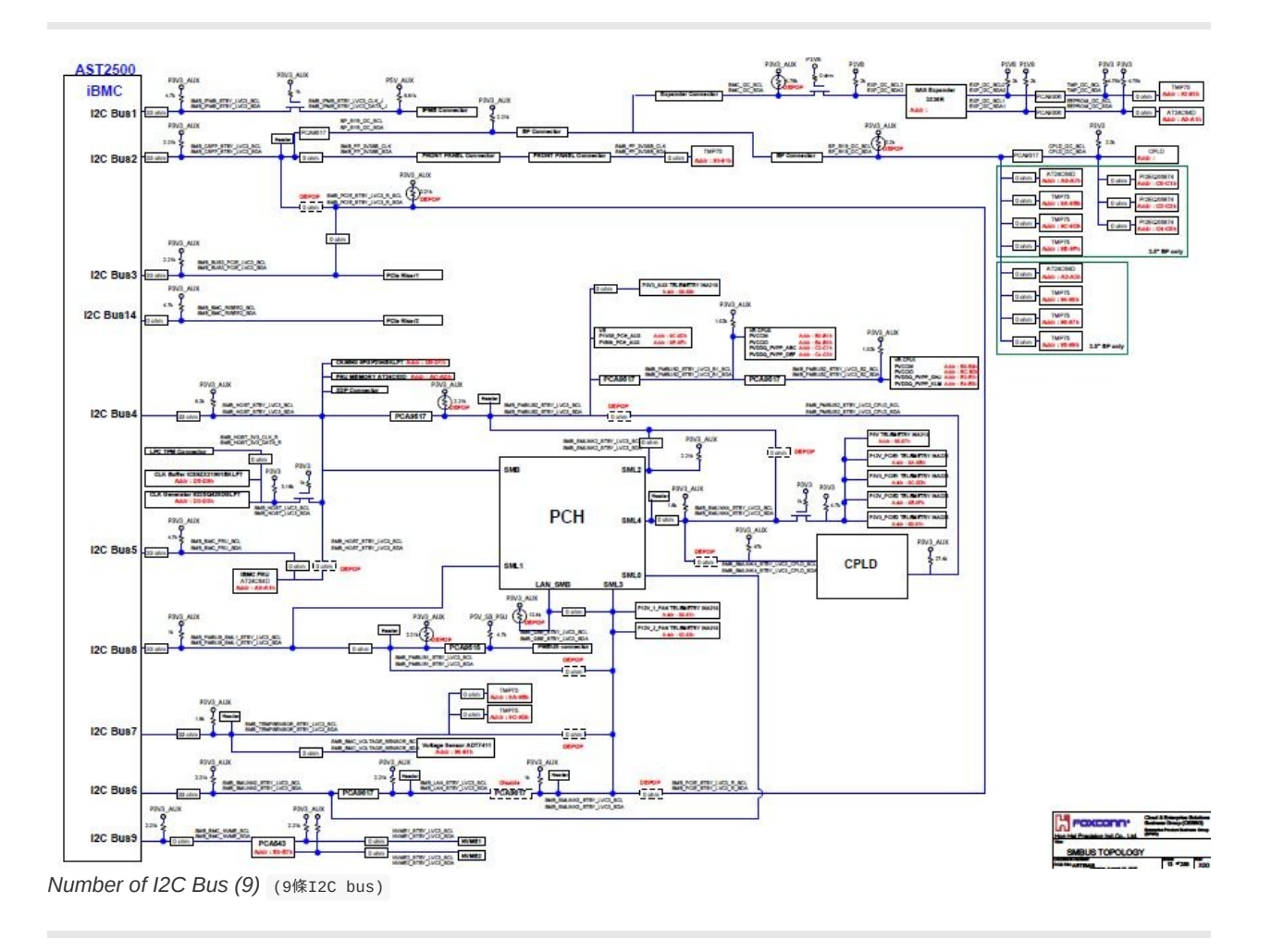

## <span id="page-12-0"></span>**General**

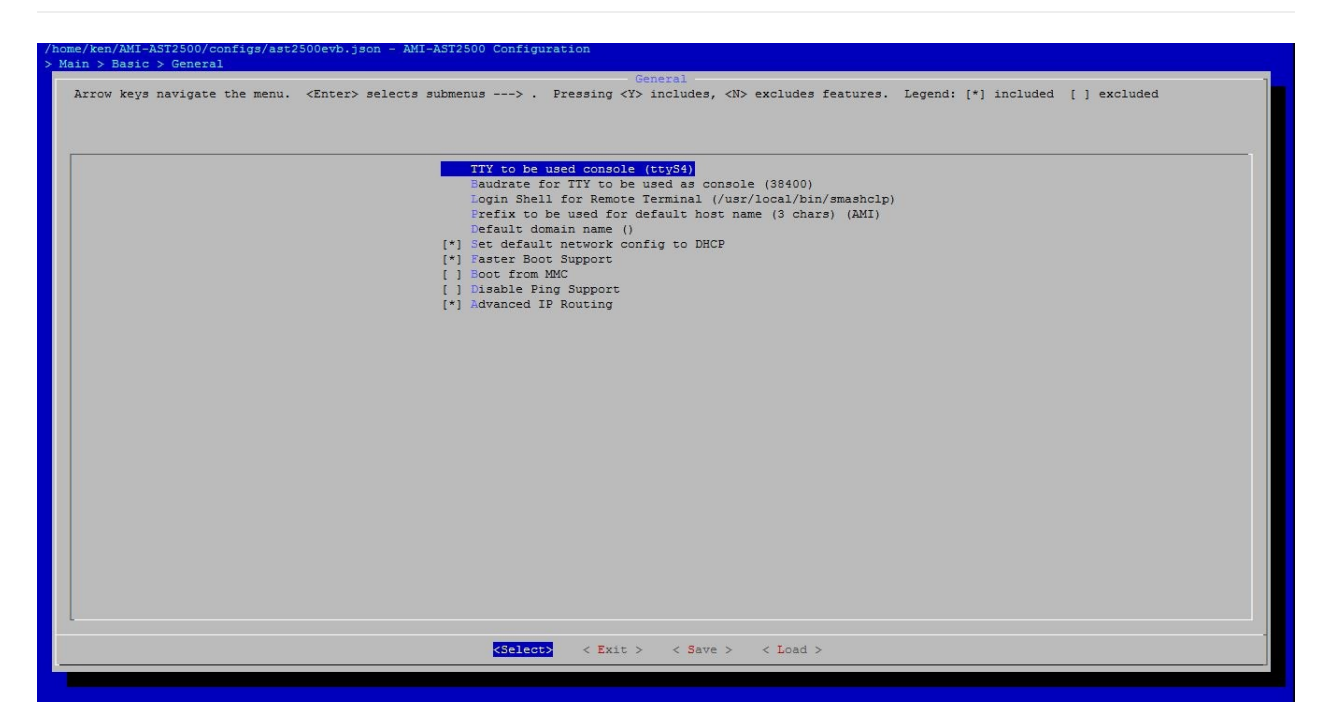

Baudrate for TTY to be used as console (38400) Baudrate設為38400

- [\*] Set default network config to DHCP 預設DHCP
- [\*] Faster Boot Support enable Faster Boot

## <span id="page-13-0"></span>**IPMI**

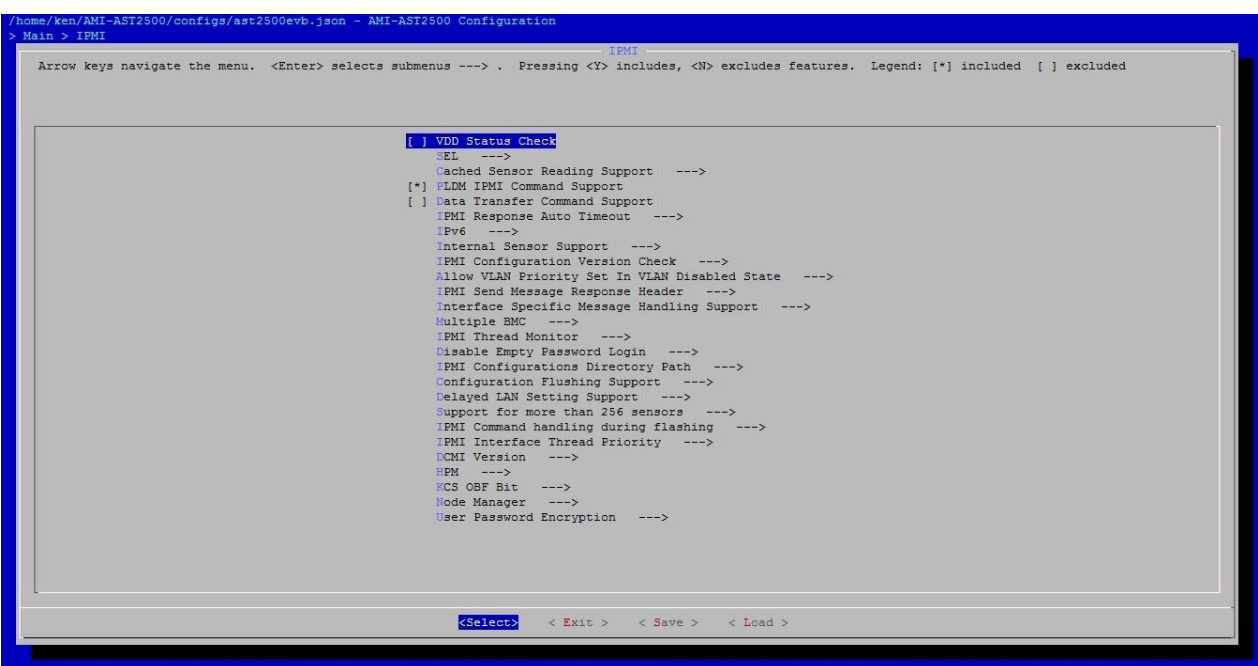

SEL ---> (Enable Circular SEL Policy)

IPv6 ---> (Enable IPv6)

Disable Empty Password Login ---> (Eisable Empty)

User Password Encryption ---> (針對Password加密)

## <span id="page-14-0"></span>**KVM**

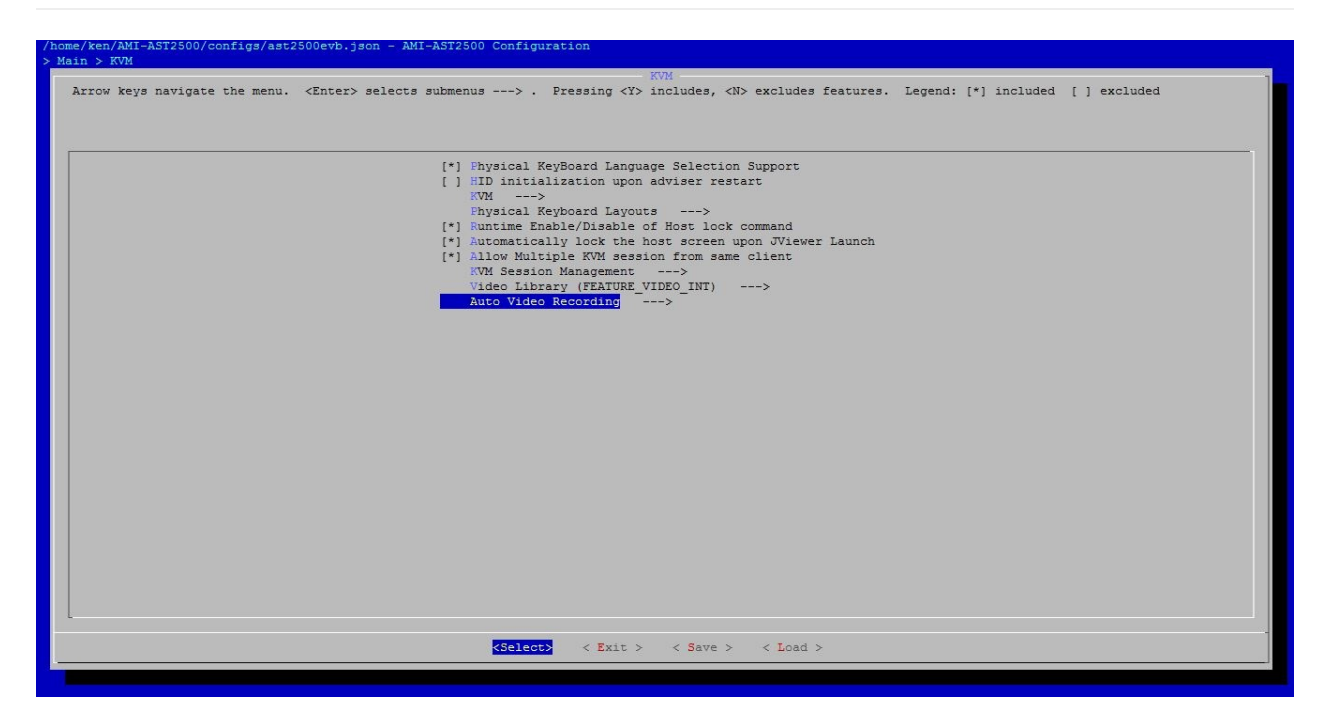

- [\*] Physical KeyBoard Language Selection Support
- [\*] Runtime Enable/Disable of Host lock command
- [\*] Automatically lock the host screen upon JViewer Launch
- [\*] Allow Multiple KVM session from same client

Auto Video Recording --->

- [\*] Pre-Event Video Recording
- [\*] Post-Event Video Recording
- [\*] Remote Storage Space Support

## <span id="page-15-0"></span>**MCTP**

FRB Purley (Artemis) no suport

## <span id="page-16-0"></span>**PMC file in PMCP**

- 1. Device Connection editor
- 2. AMI Configuration
- 3. Bridge Cfg
- 4. Chassis Cfg
- 5. Dual Image Config
- 6. FW Firewall Config
- 7. Lan Channel x Cfg
- 8. LANx Config Params
- 9. IPMB Chann Cfg
- 10. Login Audit Config
- 11. Misc Configuration
- 12. Sol Config Params
- 13. Trigger Event Config
- 14. User Cfg
- 15. Watchdog Configuration
- 16. FRU Cfg

## <span id="page-17-0"></span>**Device Connection editor**

#### EX:Add LM75 sensor

#### **1. Add HW monitir**

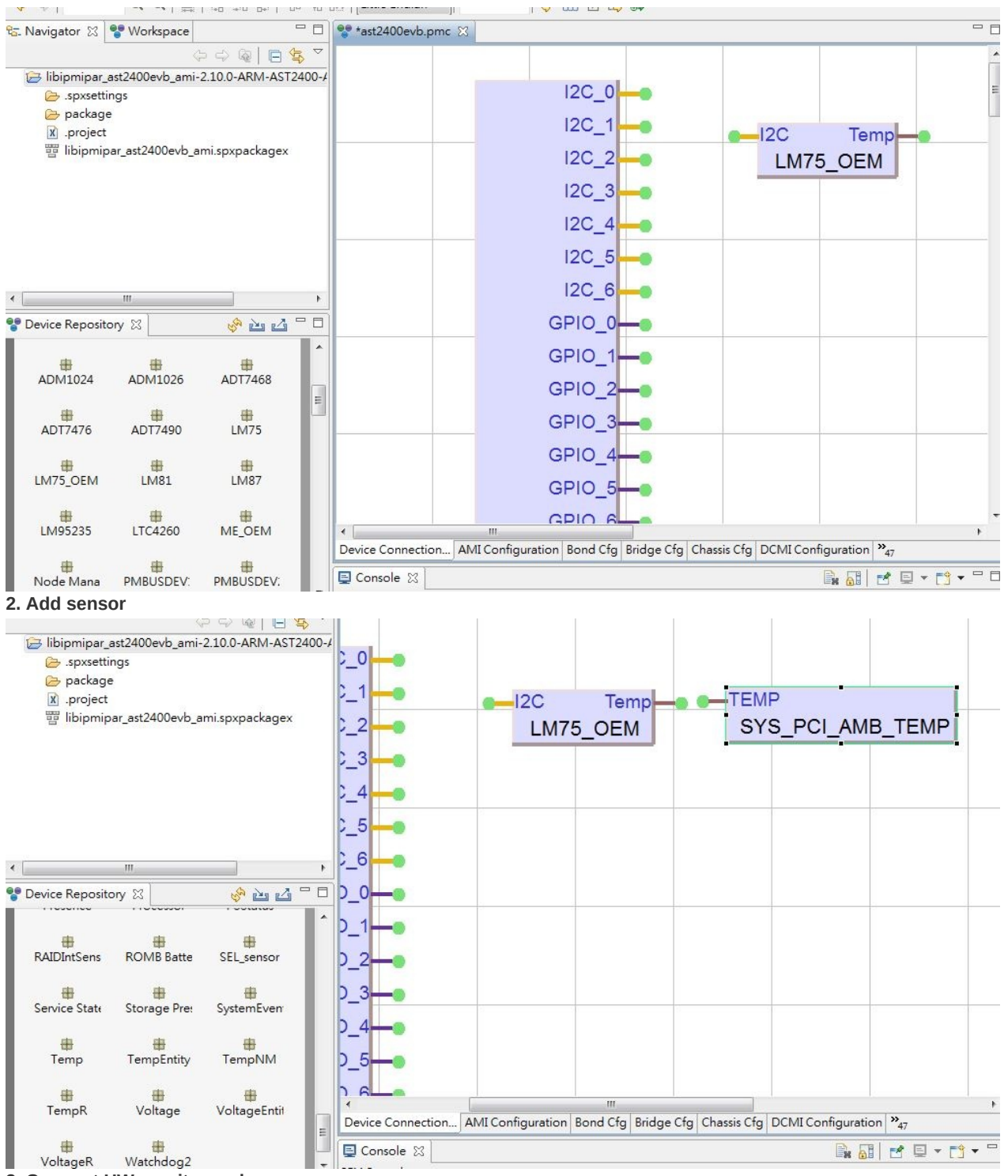

**3. Connect HW monitor and sensor**

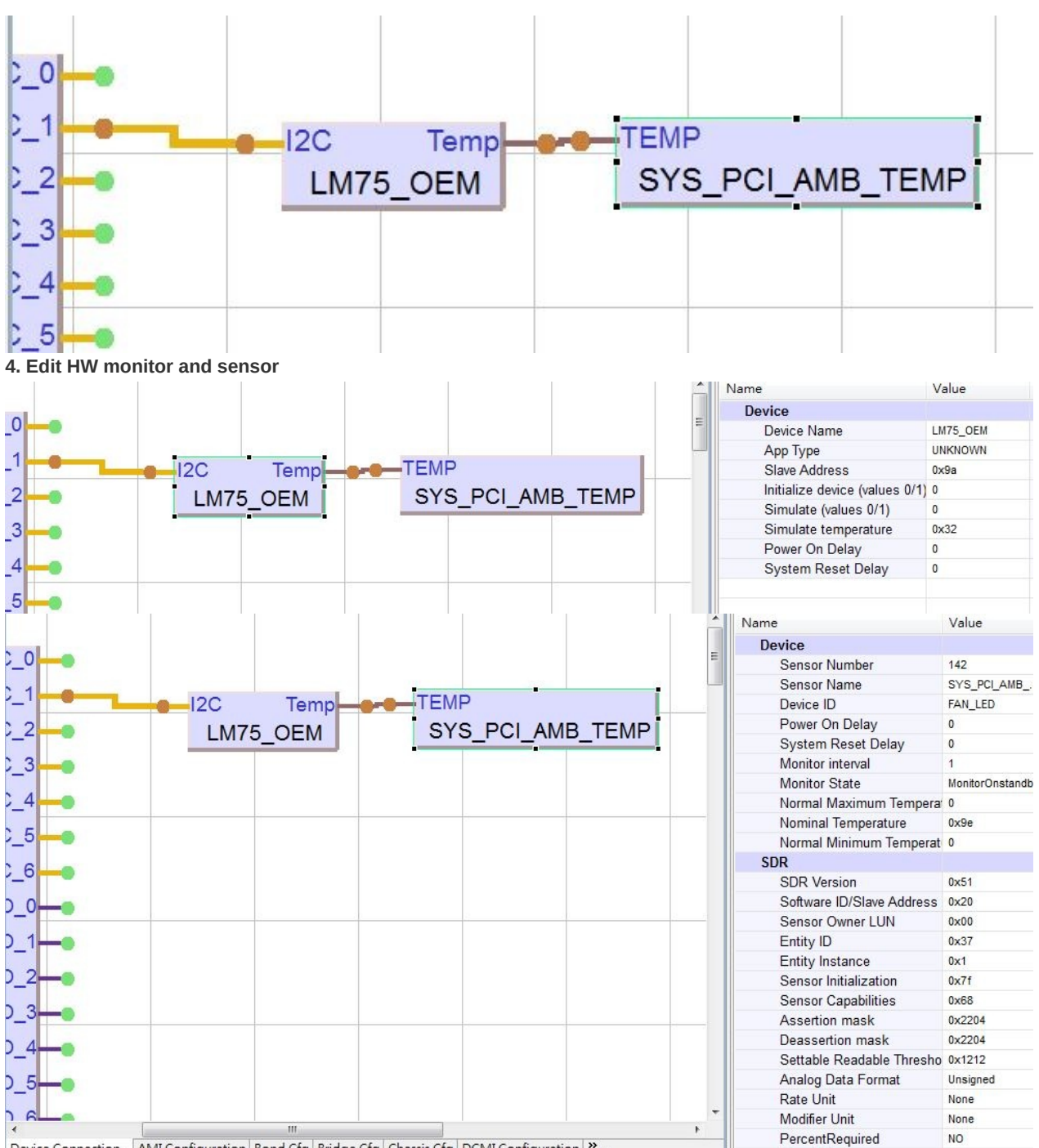

Device Connection... AMI Configuration | Bond Cfg | Bridge Cfg | Chassis Cfg | DCMI Configuration |  $\frac{N_{47}}{47}$ 

## <span id="page-19-0"></span>**AMI Configuration**

In the PMC file,select AMI Configuration Tab View. This AMI Configuration Parameters are configurable in PMC file and the parameters in this configuration are shown in the screenshot given below:

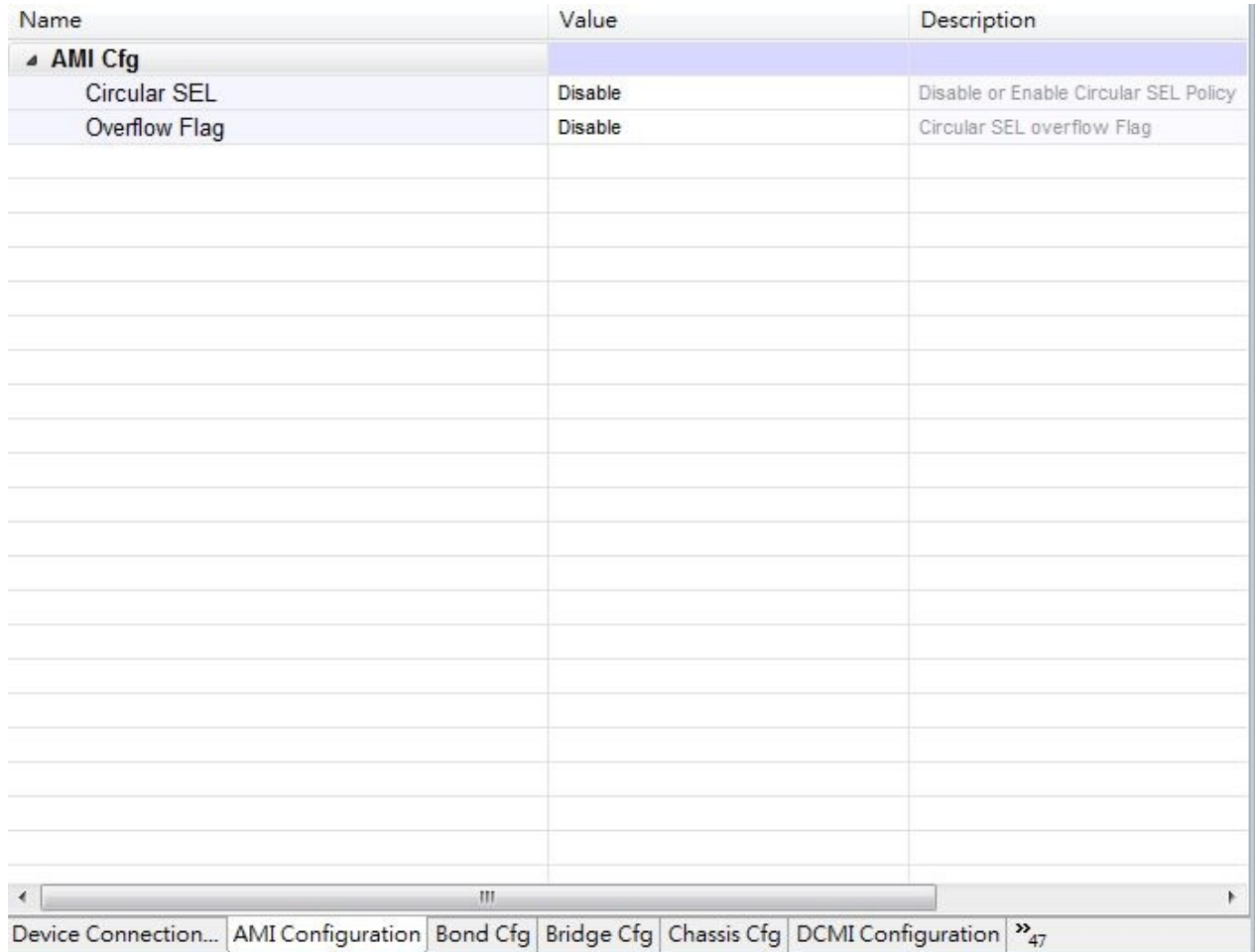

## <span id="page-20-0"></span>**Bridge Cfg**

In the PMC File select Bridge Cfg Tab View. The Below Screenshot gives you a clear view of the configurable parameters in Bridge Configurations and the other parameters are added using "Manage Template" option which is explained below,

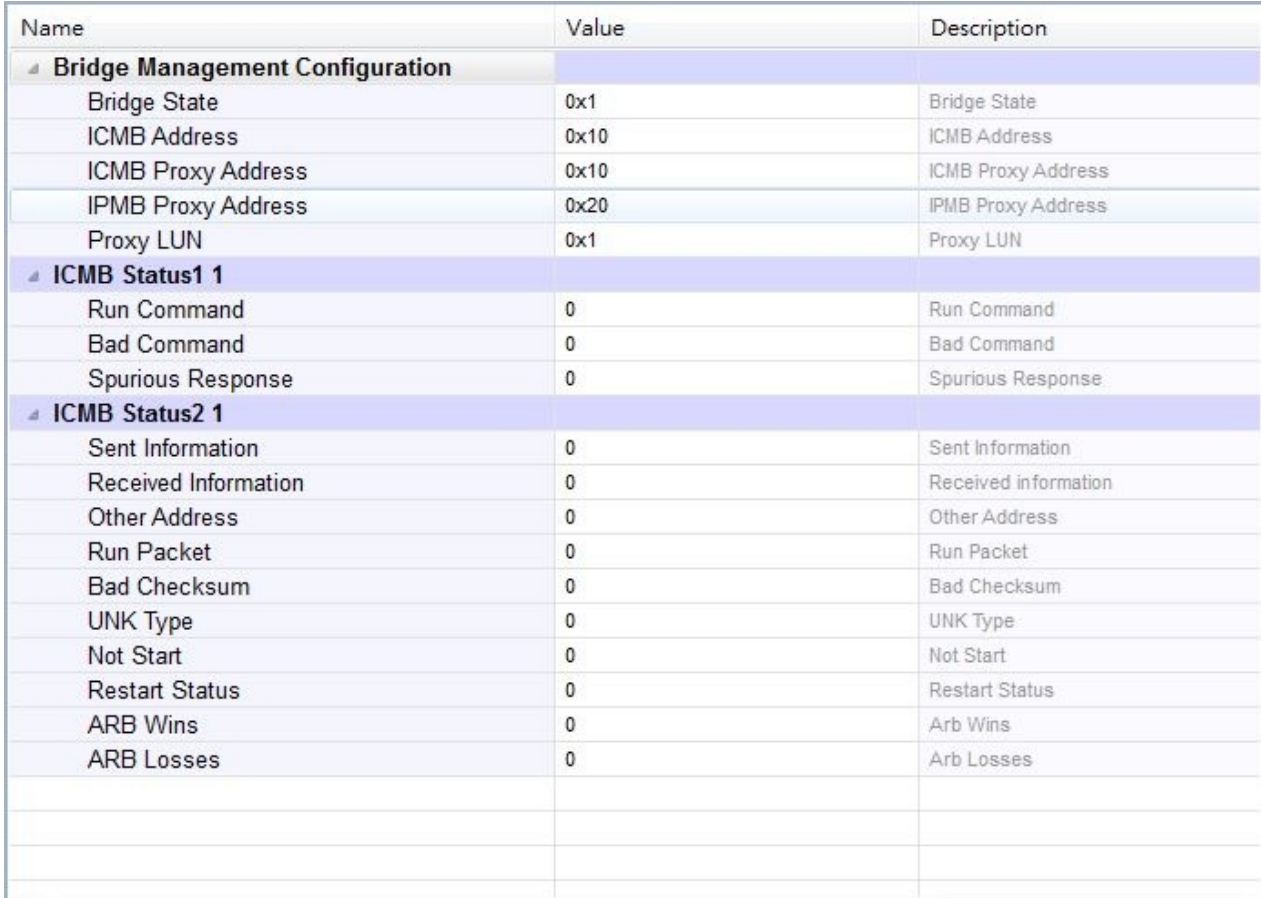

## <span id="page-21-0"></span>**Chassis Cfg**

In the PMC File select Chassis Cfg Tab View. The Below Screenshot gives you a clear view of the configurable parameters in Chassis Configurations and the other parameters are added using "Manage Template" option which is explained below,

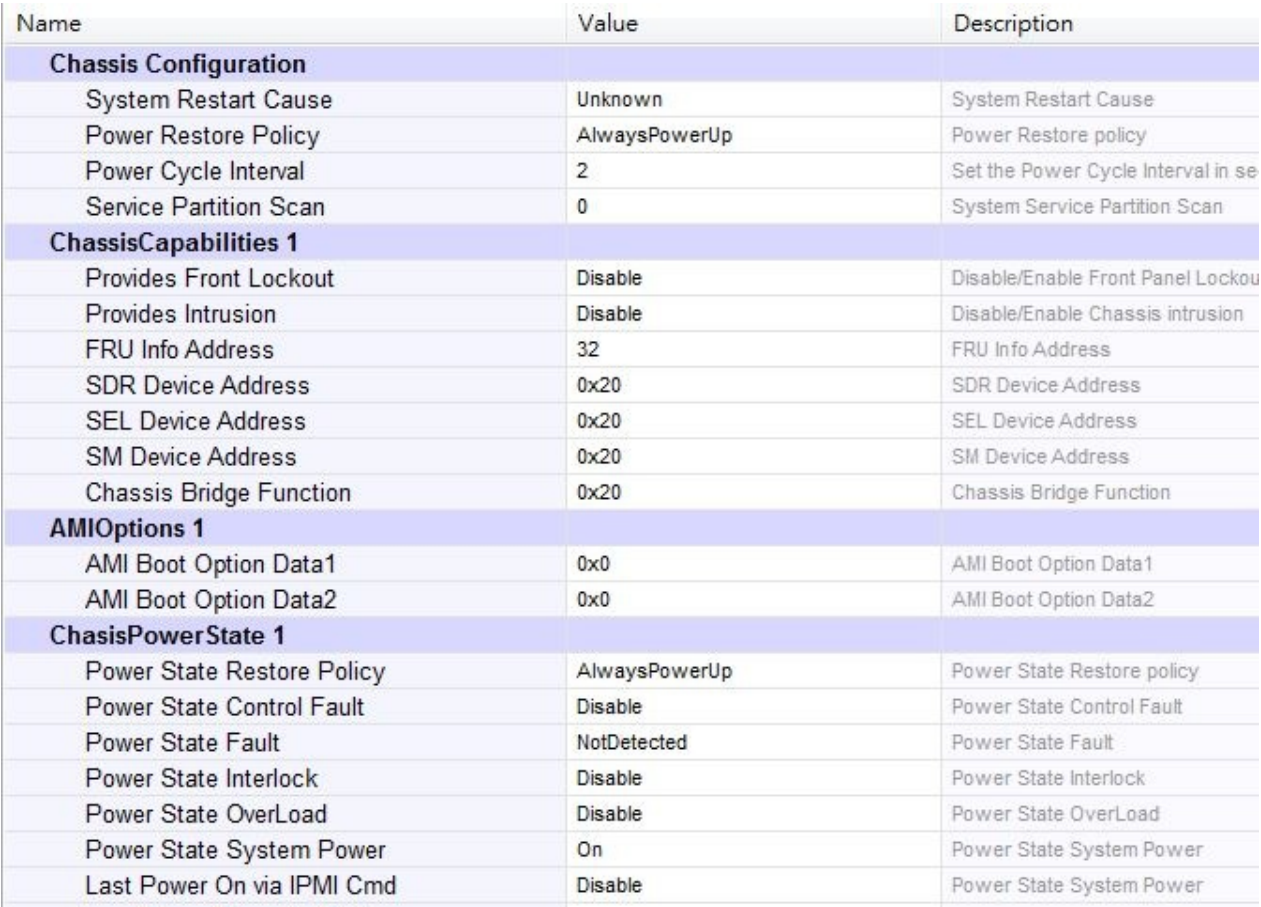

## <span id="page-22-0"></span>**Dual Image Config**

This function provides higher level function to get dual image configuration.

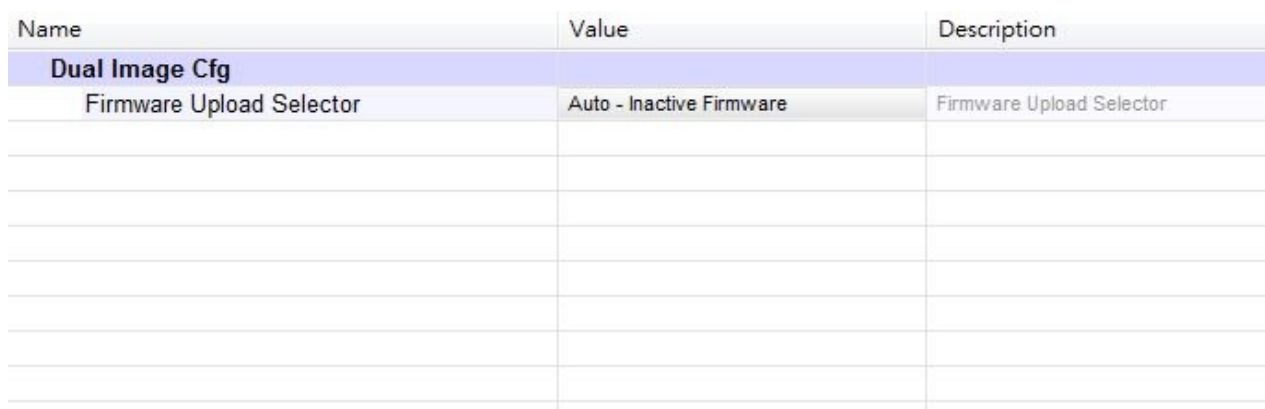

## <span id="page-23-0"></span>**FW Firewall Config**

- 1. In the PMC File select FW Firewall Configuration Tab View. If you don't find any configuration in Firmware Firewall Configuration Tab in PMC File, then you need to add the templates by using "Manage Template" option. This option will be displayed by doing a right click operation on FW Firewall Configuration Tab View as explained below.
- 2. If you want to add Firewall Configurations then right click on FW Firewall Configuration Tab View, two options will be displayed, · Load Default Values · Manage Templates
- 3. Select Manage Templates option to open the Manage Templates pop-up as shown in the screenshot below.

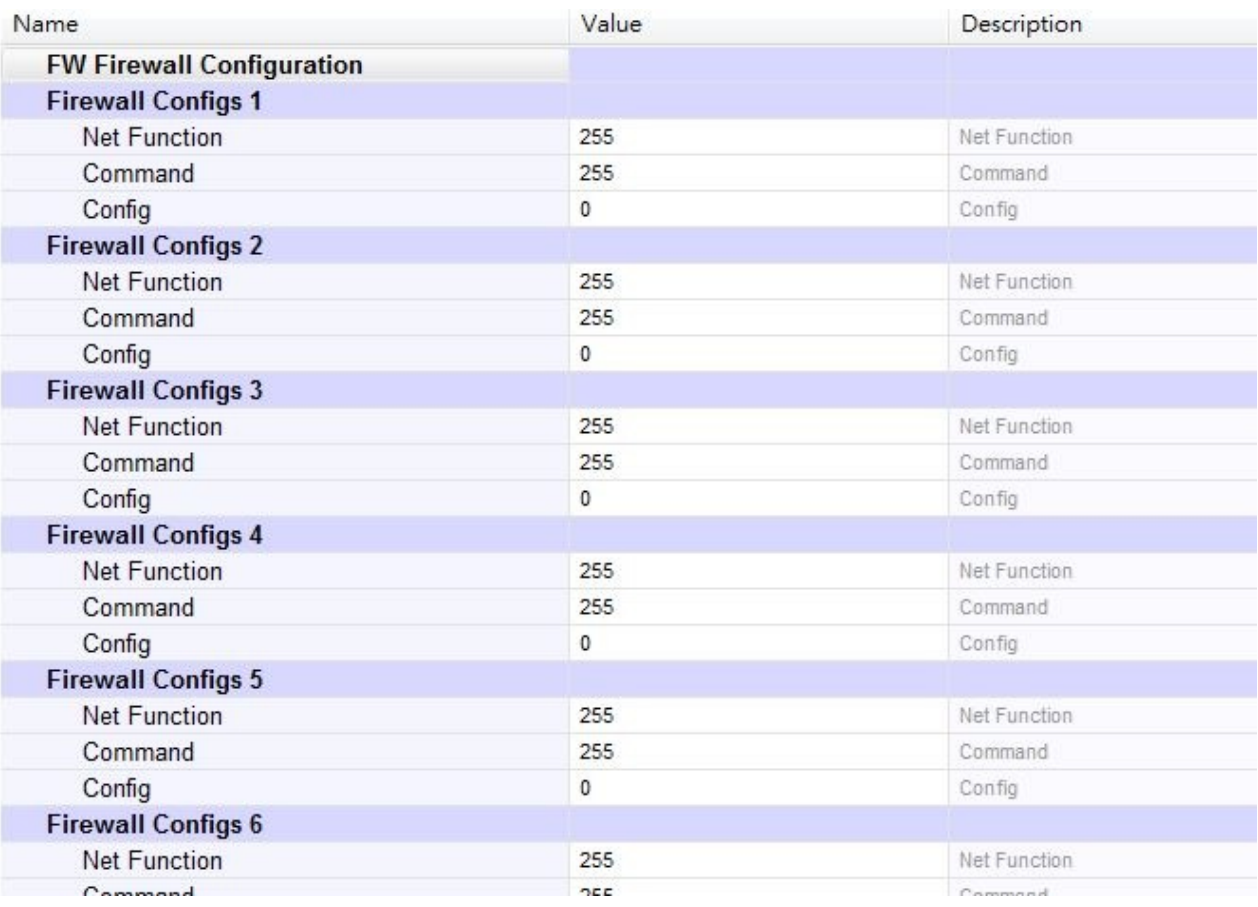

## <span id="page-24-0"></span>**Lan Channel x Cfg**

In the PMC File select LAN Channel Configuration Tab View (we have three LAN Channel Configuration LAN Channel 1 Configuration, LAN Channel 2 Configuration and LAN Channel 3 Configuration).For all the three configurations the values will be different but the configuration parameters are similar. The Below Screenshot gives you a clear view of the configurable parameters in LAN Channel Configurations.

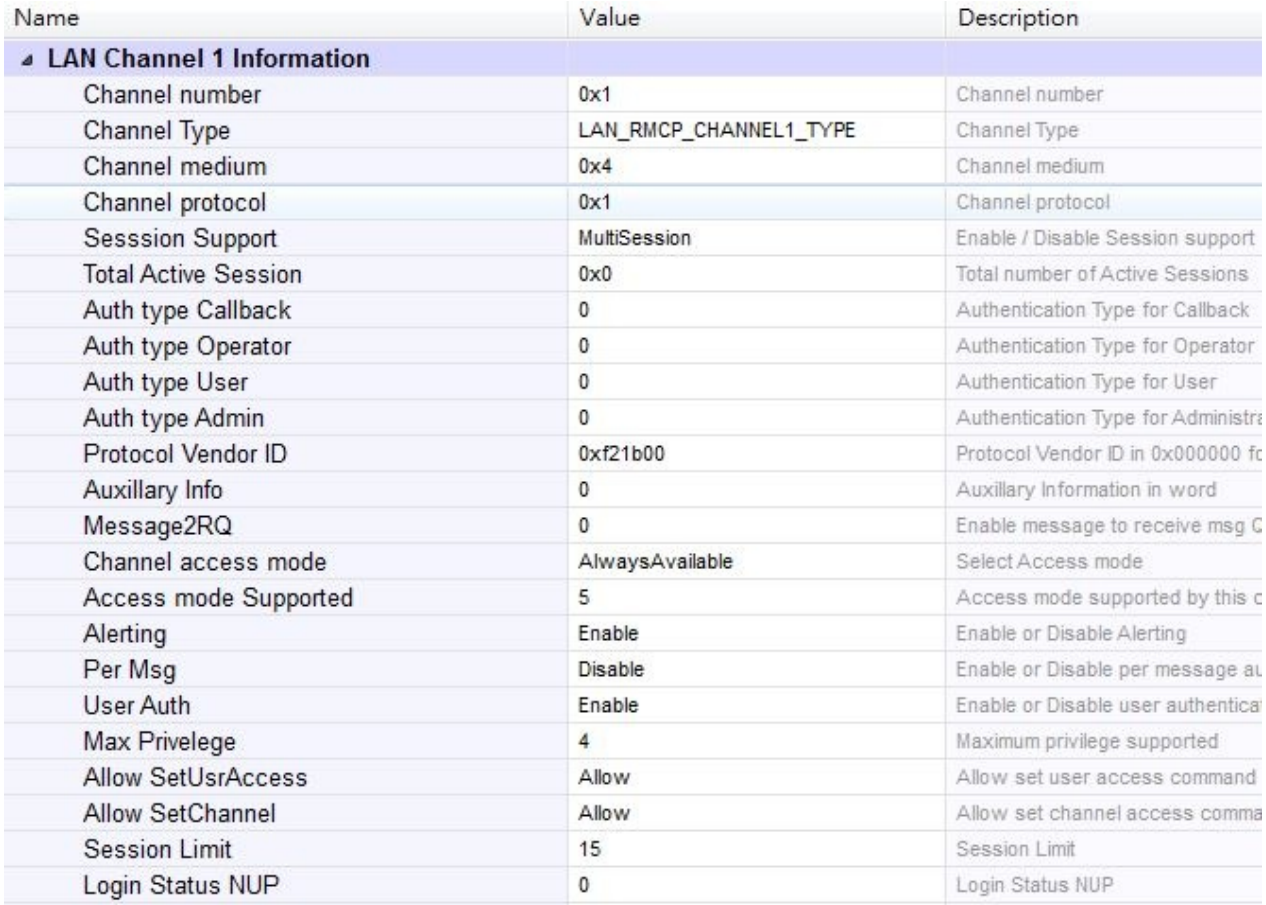

## <span id="page-25-0"></span>**LANx Config Params**

In the PMC File select LAN Configuration Tab View (we have Three Configuration Tab Views for this, LAN 1 Config params, LAN 2 Config params and LAN 3 Config params). The Below Screenshot gives you a clear view of the configurable parameters in LAN Configurations,

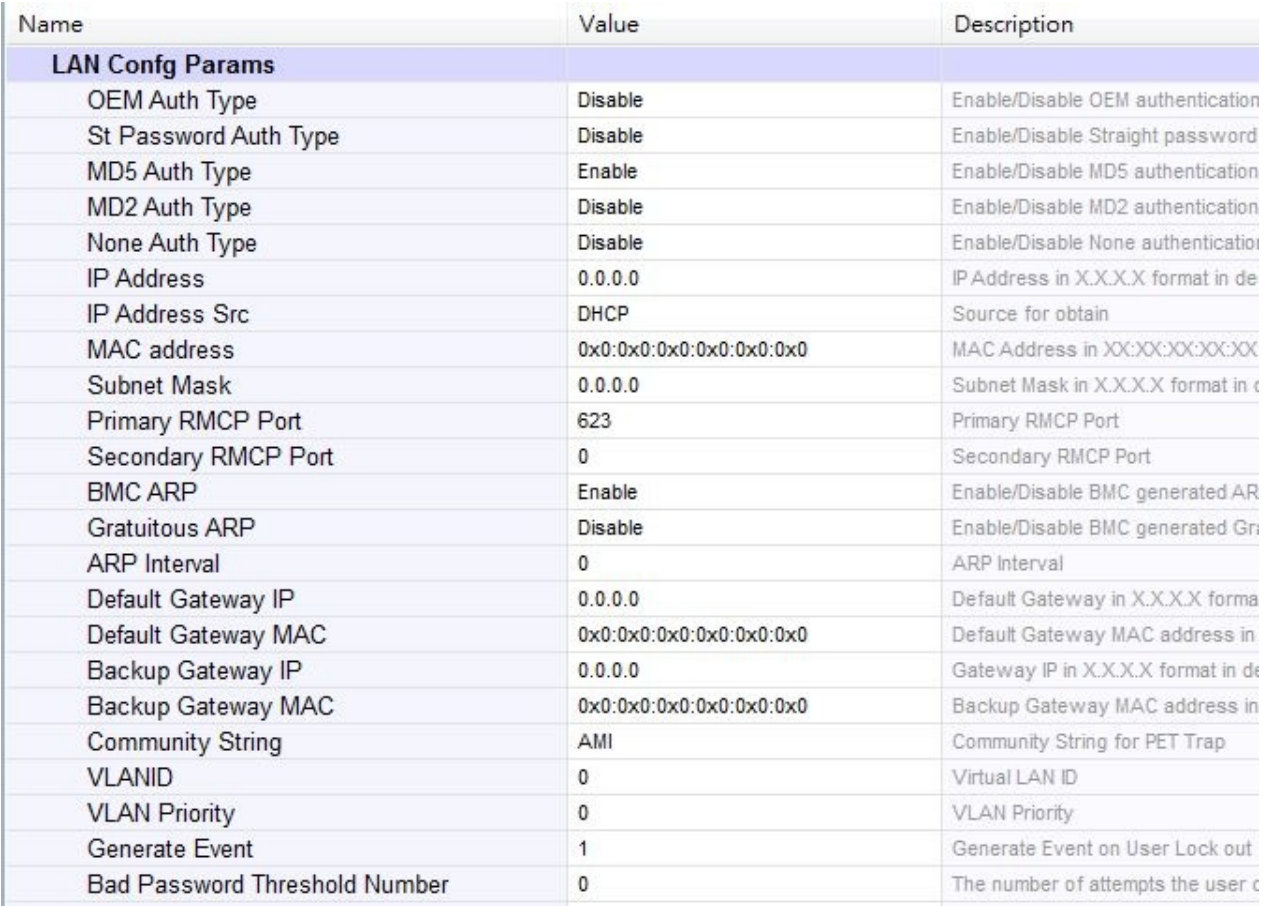

## <span id="page-26-0"></span>**IPMB Chann Cfg**

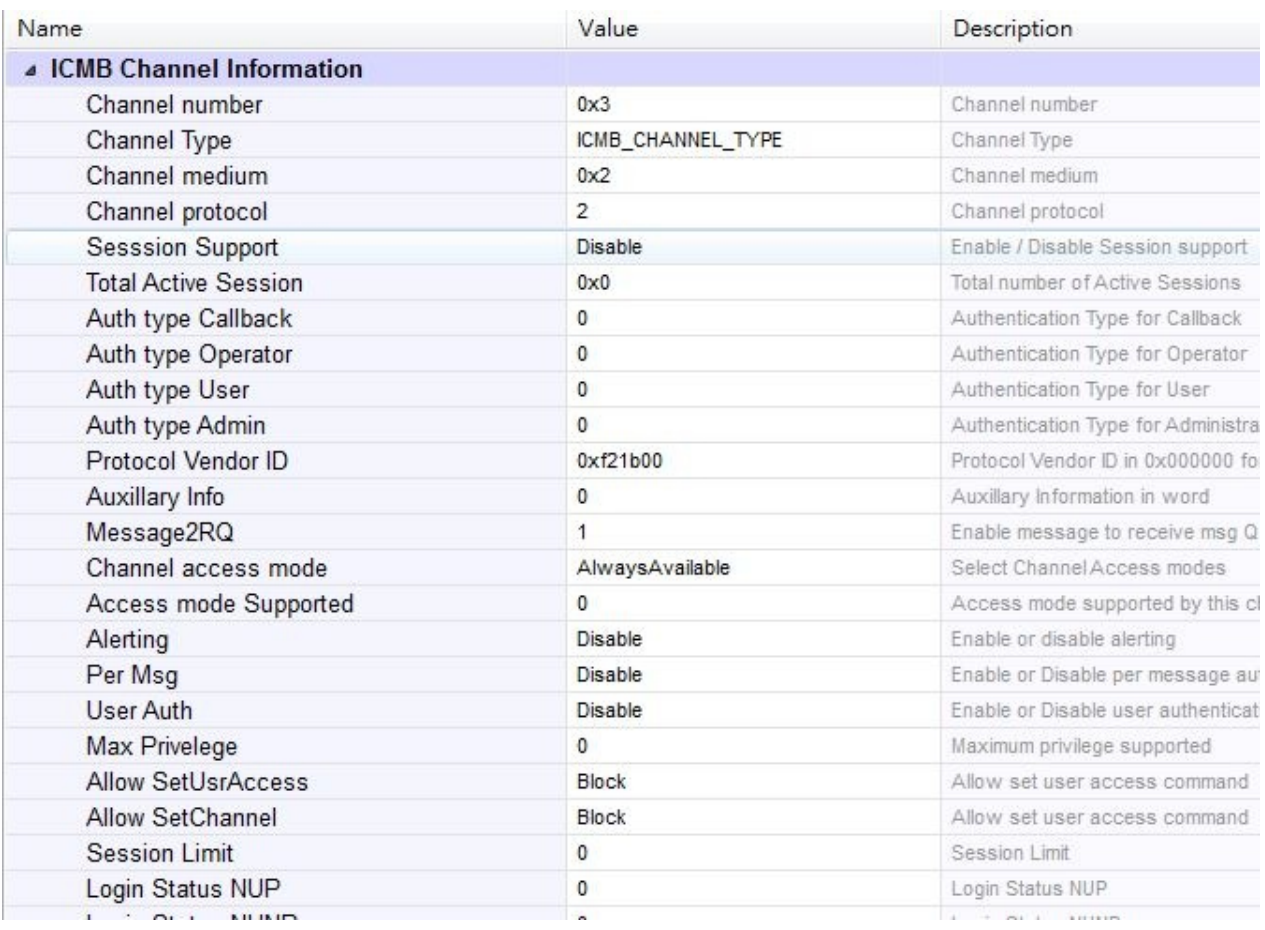

## <span id="page-27-0"></span>**Login Audit Config**

In the PMC File select Login Audit Configuration Tab View. This Login Audit Configuration Parameters are configurable in PMC File and the parameters in this configuration are shown in the screenshot given below:

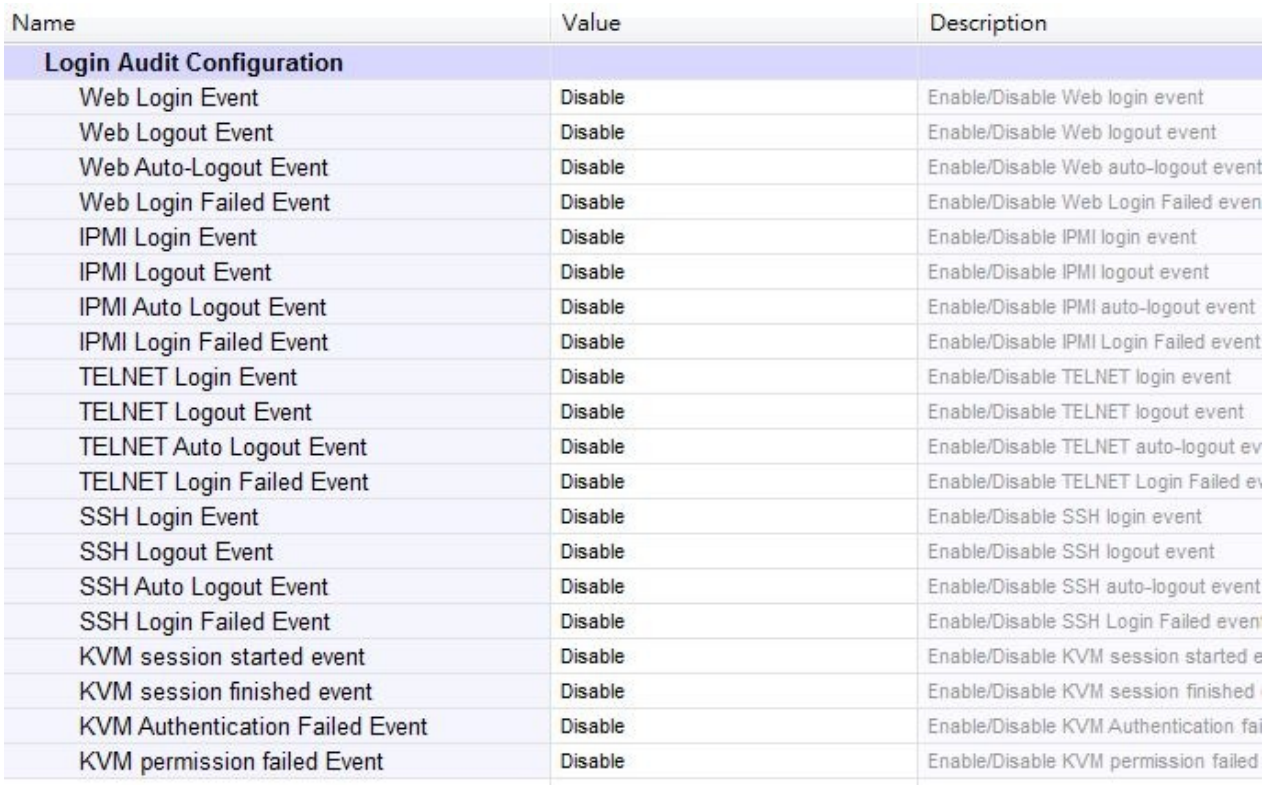

## <span id="page-28-0"></span>**Misc Configuration**

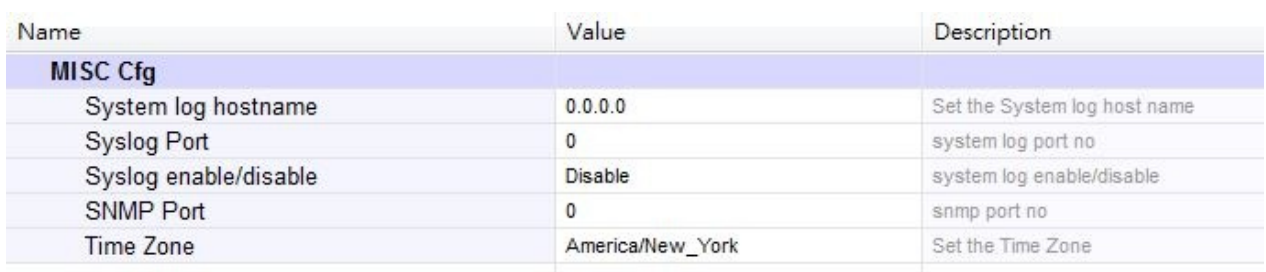

## <span id="page-29-0"></span>**Sol Config Params**

In the PMC File, select SOL Configuration Tab View. The Configurable SOL Parameters in PMC File are given below in the Screenshot. We have three tab views for SOL Configuration (SOL 1 Config Param, SOL 2 Config Param and SOL3 Config Param). For all the SOL Configuration the parameters are same and can be configured in the same way as one another.

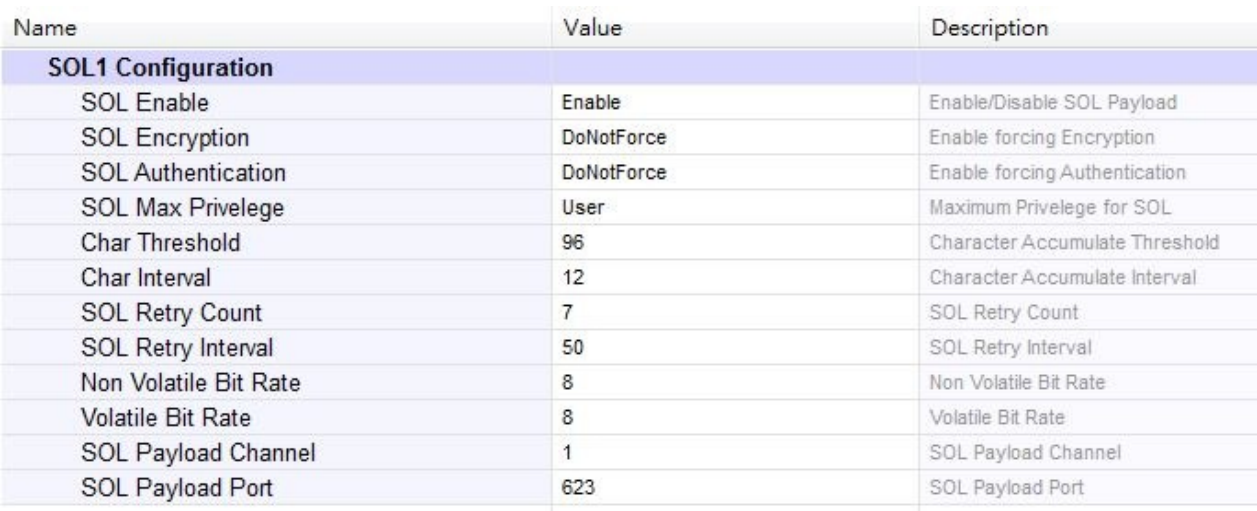

## <span id="page-30-0"></span>**Trigger Event Config**

In the PMC File select Trigger Event Configuration Tab View. This Trigger Event Flags are configurable in PMC File and the parameters in this configuration is shown below in the screenshot, In this case all the configuration parameters are displayed in Trigger Event Configuration Tab View. It is not necessary for doing the Manage Template to add configurations as such we have done for SMBUS Channel Configurations. For example, if you want to enable the Critical Condition Trigger Event then that can be done in the PMC File as shown below. In the above screenshot it is already in the disable state. Click on Value Field of Critical Flag Parameter, Enter the Value as 1 and save the configurations using CTRL+S key and generate the configuration O/P by using Generate Configuration O/P Option in MDS. Similarly the other parameters are changeable.

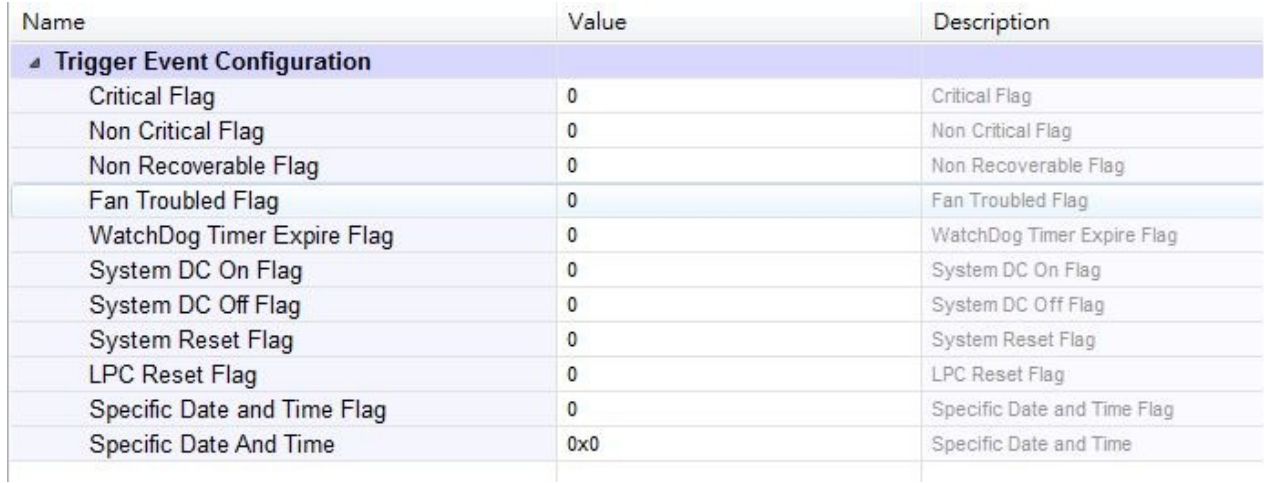

## **User Cfg**

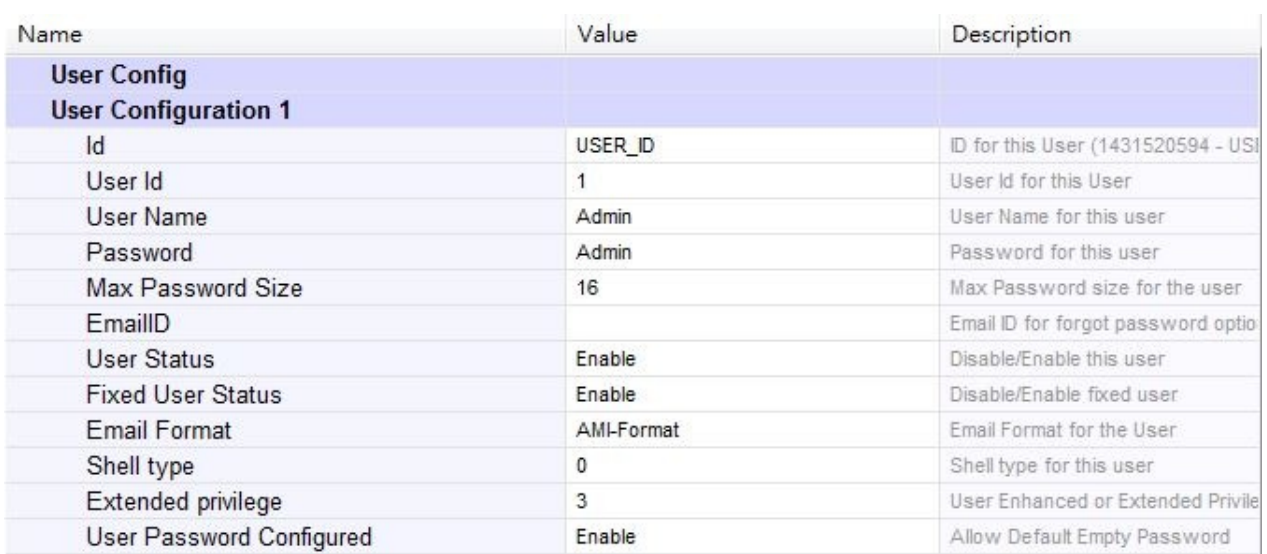

## **Watchdog Configuration**

In the PMC File select Watchdog Configuration Tab View. The watch dog timer configurable parameters are shown in the below screenshot.

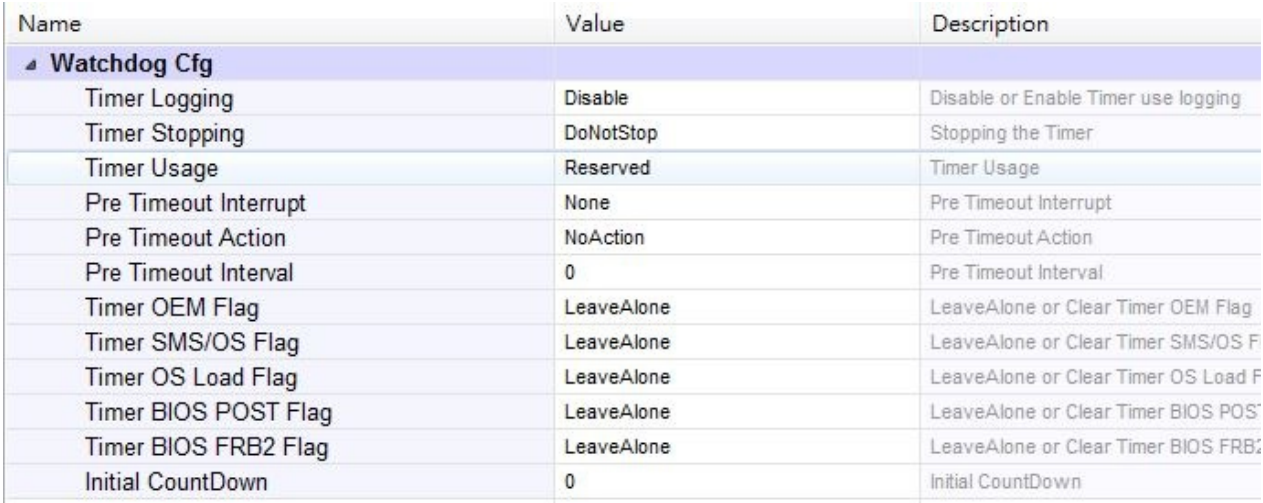

## **FRU Cfg**

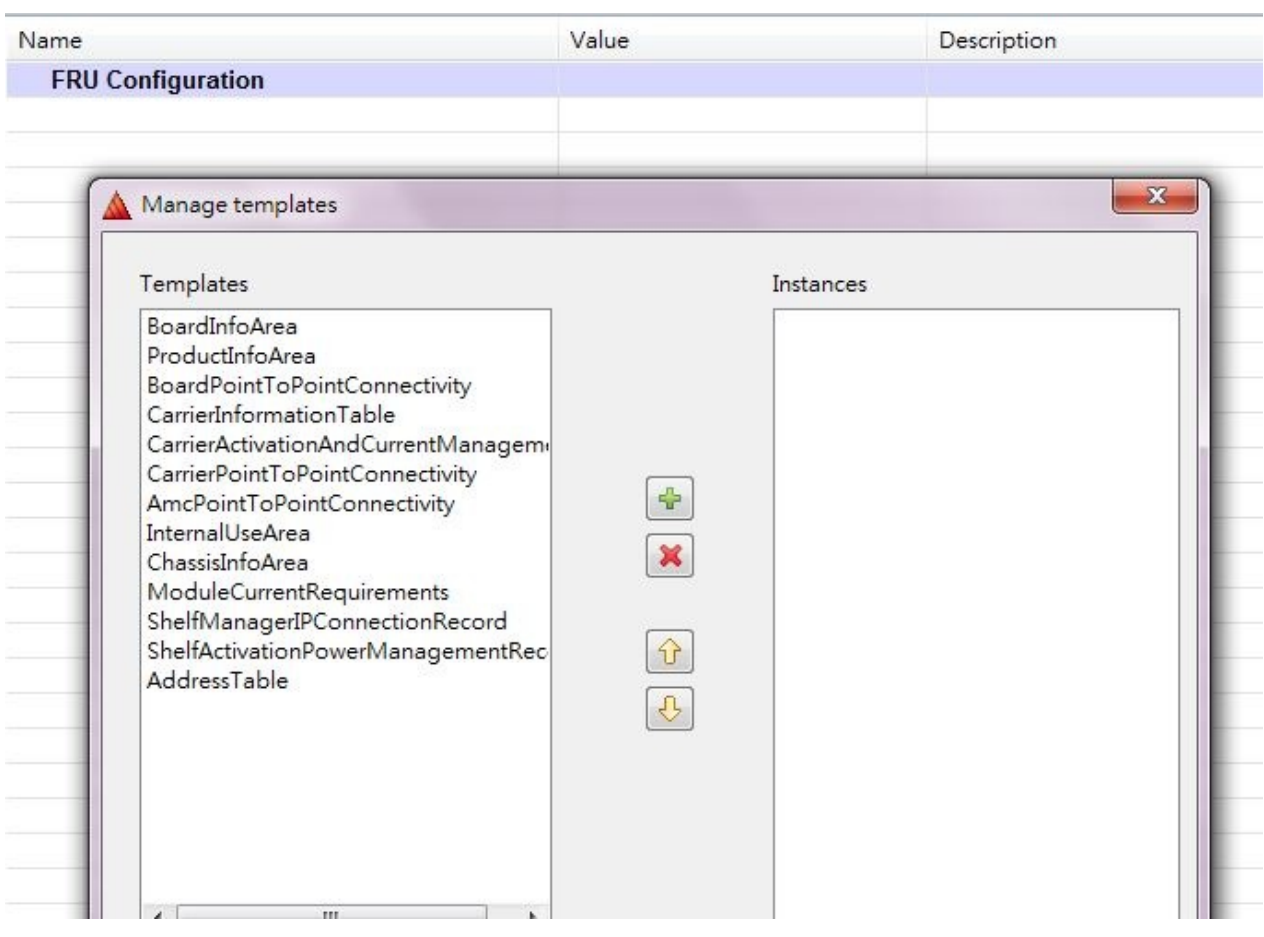